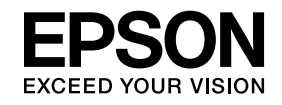

# **ELPIUO3 Interactive Unit**

# **Εγχειρίδιο χρήσης**

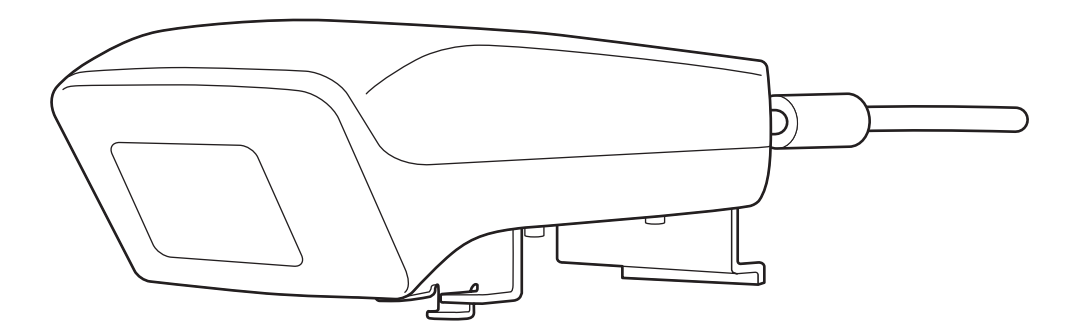

# <span id="page-1-0"></span>**Σημαντικές οδηγίες ασφαλείας**

- Βεβαιωθείτε ότι διαβάσατε τον οδηγό Quick Setup Guide και ότι θα ακολουθήσετε τις οδηγίες σε αυτό το έγγραφο κατά την εγκατάσταση του Interactive Unit.
- Φυλάξτε τον οδηγό Quick Setup Guide για μελλοντική αναφορά.

#### **Επεξήγηση συμβόλων**

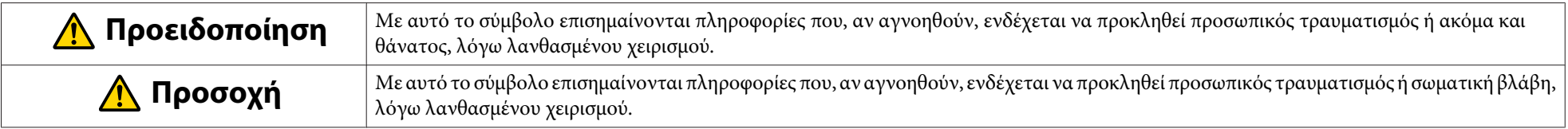

**Προφυλάξεις κατά την εγκατάσταση**

# **Προειδοποίηση**

- <sup>Η</sup> στερέωση του προβολέα πρέπει να πραγματοποιείται από εξειδικευμένους τεχνικούς χρησιμοποιώντας <sup>μ</sup>όνο εγκεκριμένο εξοπλισμό ανάρτησης.
- Ακολουθήστε τις οδηγίες που περιέχονται στον οδηγό Quick Setup Guide κατά την εγκατάσταση του Interactive Unit. <sup>Η</sup> ατελής ή εσφαλμένη εγκατάσταση ενδέχεται να προκαλέσει πτώση του προϊόντος, καθώς και προσωπικ<sup>ό</sup> τραυματισμ<sup>ό</sup> ή υλικές ζημίες.
- Εάν χρησιμοποιήσετε συγκολλητικές ουσίες για να εμποδίσετε τη χαλάρωση των βιδών ή εάν χρησιμοποιήσετε λιπαντικά ή έλαια στη βάση τοίχου, ενδέχεται να δημιουργηθούν ρωγμές στο περίβλημα και να προκληθεί πτώση του προϊόντος ή του προβολέα, με αποτέλεσμα προσωπικ<sup>ό</sup> τραυματισμ<sup>ό</sup> ή υλικές ζημιές.
- Επιβεβαιώνετε σε τακτική βάση ότι δεν έχουν χαλαρώσει οι βίδες. Αν βρείτε βίδες που έχουν χαλαρώσει, σφίξτε τις καλά. Ειδάλλως, το προϊόν ή <sup>η</sup> βάση τοίχου ενδέχεται να πέσουν και να προκαλέσουν προσωπικ<sup>ό</sup> τραυματισμ<sup>ό</sup> ή υλικές ζημίες.
- Χειριστείτε με προσοχή το καλώδιο USB, για να αποφύγετε την πρόκληση πυρκαγιάς ή <sup>η</sup>λεκτροπληξίας. Τηρήστε τις ακόλουθες προφυλάξεις κατά το χειρισμό:
- Μην χειρίζεστε το καλώδιο με υγρ<sup>ά</sup> χέρια.
- Μην χρησιμοποιείτε καλώδια που έχουν υποστεί φθορές ή τροποποιήσεις.
- Μην τραβάτε υπερβολικά το καλώδιο κατά τη δρομολόγησή του ή τη σύνδεσή του σε υπολογιστή.
- Μην ασκείτε υπερβολική δύναμη σε αυτό το προϊόν κατά τη ρύθμιση της τοποθέτησης του προβολέα. Ειδάλλως, το προϊόν ενδέχεται να προκαλέσει προσωπικό τραυματισμό.

#### **Προσοχή**  $\sqrt{N}$

Μην εγκαθιστάτε το προϊόν σε σημεία με υπερβολική υγρασία ή σκόνη, κοντά σε συσκευές μαγειρέματος ή θέρμανσης, ή σε περιοχές που είναι εκτεθειμένες σε καπνό ή σε ατμούς. Ενδέχεται να προκληθεί πυρκαγι<sup>ά</sup> ή <sup>η</sup>λεκτροπληξία.

**Προφυλάξεις χρήσης**

# **Προειδοποίηση**

- <sup>Η</sup> διήθηση νερο<sup>ύ</sup> στο περίβλημα του προϊόντος ή <sup>η</sup> φθορά και <sup>η</sup> ζημία του ενδέχεται να προκαλέσουν <sup>η</sup>λεκτροπληξία.
- Μην ανοίγετε ποτέ οποιοδήποτε κάλυμμα του προϊόντος, εκτός από τις περιπτώσεις που εξηγούνται επακριβώς στο παρόν Εγχειρίδιο χρήσης. Μην επιχειρείτε ποτέ να αποσυναρμολογήσετε ή να τροποποιήσετε το προϊόν (συμπεριλαμβανομένων των αναλωσίμων). Για κάθε επισκευή, ανατρέξτε σε εξειδικευμένο προσωπικ<sup>ό</sup> συντήρησης. <sup>Η</sup> εφαρμογή ηλεκτρικής τάσης στο εσωτερικό του προϊόντος ενδέχεται να προκαλέσει σοβαρό τραυματισμό.
- Αποσυνδέστε το καλώδιο USB και ανατρέξτε σε εξειδικευμένο προσωπικ<sup>ό</sup> συντήρησης για κάθε επισκευή, στις ακόλουθες περιπτώσεις:
- Αν παρατηρήσετε καπνό, παράξενες οσμές ή παράξενους θορύβους που προέρχονται από το προϊόν.
- Αν <sup>μ</sup>έσα στο προϊόν εισχωρήσουν υγρ<sup>ά</sup> ή ξένα αντικείμενα.
- Αν το προϊόν έχει υποστεί πτώση ή αν το περίβλημα έχει υποστεί βλάβη.

<sup>Η</sup> συνέχιση της χρήσης του προϊόντος υπό αυτές τις συνθήκες ενδέχεται να έχει ως αποτέλεσμα την πρόκληση πυρκαγιάς ή <sup>η</sup>λεκτροπληξίας.

#### **Προσοχή**  $\sqrt{N}$

- Χρησιμοποιήστε στεγνά πανιά για τον καθαρισμό (ή, για επίμονη βρομιά ή λεκέδες, χρησιμοποιήστε ένα εμποτισμένο και καλά στυμμένο πανί). Μην χρησιμοποιείτε υγρά καθαριστικά ή καθαριστικά σε μορφή αερολύματος ή διαλύτες, όπως οινόπνευμα, αραιωτικ<sup>ό</sup> ή βενζίνη.
- Μην τοποθετείτε αντικείμενα με βάρος που υπερβαίνει αυτό δύο γραφίδων Easy Interactive Pen στη θήκη των γραφίδων.

**Προφυλάξεις σχετικά με τις μπαταρίες**

# **Προειδοποίηση**

- Αν μπει στα μάτια σας υγρ<sup>ό</sup> που έχει διαρρεύσει από τις μπαταρίες, μην τα τρίβετε. Πλύνετέ τα αμέσως με καθαρό νερ<sup>ό</sup> και αναζητήστε ιατρική συμβουλή.
- Αν μπει στο στόμα σας υγρ<sup>ό</sup> μπαταρίας, ξεπλύνετέ το αμέσως με άφθονο νερ<sup>ό</sup> και αναζητήστε ιατρική συμβουλή.
- Αν το υγρό των μπαταριών έρθει σε επαφή με το δέρμα ή τα ρούχα σας, πλύνετέ τα αμέσως με νερό. Το υγρό μπαταρίας ενδέχεται να προκαλέσει δερματικές βλάβες.
- Μην αφήνετε τις μπαταρίες ή τη γραφίδα Easy Interactive Pen σε οχήματα με τα παράθυρα κλειστά, σε σημείο όπου θα είναι εκτεθειμένες άμεσα στην ηλιακή ακτινοβολία ή σε σημεία στα οποία ενδέχεται να αναπτυχθούν ιδιαίτερα υψηλές θερμοκρασίες. Ενδέχεται να προκληθεί θερμική παραμόρφωση ή τεχνική δυσλειτουργία, με αποτέλεσμα την πρόκληση πυρκαγιάς.
- Διατηρήστε τις μπαταρίες μακριά από παιδιά. Οι μπαταρίες μπορούν να προκαλέσουν πνιγμό και είναι πολύ επικίνδυνες σε περίπτωση κατάποσης.
- Τοποθετήστε τις μπαταρίες με τρόπο ώστε οι πολικότητες (+ και -) να είναι σωστά αντιστοιχισμένες, ώστε να αποφευχθούν διαρροές, υπερθέρμανση και εκρήξεις.
- Μην χρησιμοποιείτε ταυτόχρονα παλιές και καινούργιες μπαταρίες ή μπαταρίες διαφορετικών τύπων. Αν το κάνετε, ενδέχεται να προκληθούν διαρροές, υπερθέρμανση ή εκρήξεις.
- Αντικαταστήστε τις μπαταρίες <sup>μ</sup>όλις εξαντληθούν. Αν αφήσετε εξαντλημένες μπαταρίες στο εσωτερικ<sup>ό</sup> της γραφίδας για μεγάλα χρονικά διαστήματα, τα αέρια που εκπέμπονται από τις μπαταρίες ενδέχεται να προκαλέσουν διαρροές, υπερθέρμανση, εκρήξεις ή βλάβη στη συσκευή.
- Αφαιρέστε τις μπαταρίες, αν δεν πρόκειται να χρησιμοποιήσετε τις γραφίδες για μεγάλο χρονικό διάστημα.

#### **Προφυλάξεις για τις υπέρυθρες**

# **Προσοχή**

Καθώς αυτό το προϊόν χρησιμοποιε<sup>ί</sup> υπέρυθρη επικοινωνία, μπορε<sup>ί</sup> να δημιουργήσει παρεμβολές στην υπέρυθρη επικοινωνία μεταξύ άλλων προϊόντων. Εάν συμβεί αυτό, μετακινήστε τα άλλα προϊόντα έξω από την περιοχή ανίχνευσης.

# **Περιεχόμενα**

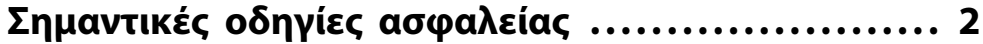

## **[Εισαγωγή](#page-6-0)**

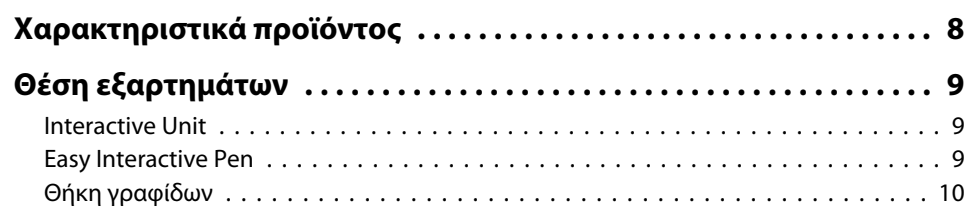

# **[Πρώτα βήματα](#page-10-0)**

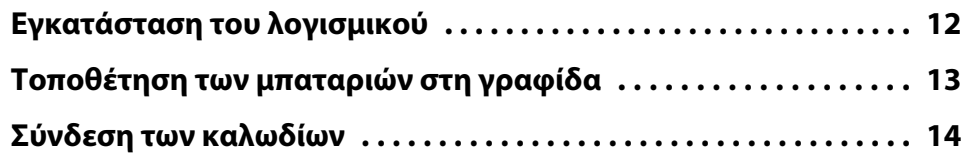

# **[Χρήση της γραφίδας Easy Interactive Pen](#page-14-0)**

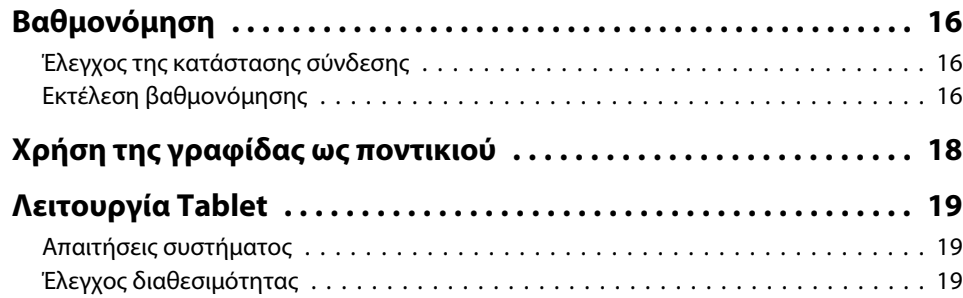

# **[Επίλυση προβλημάτων](#page-19-0)**

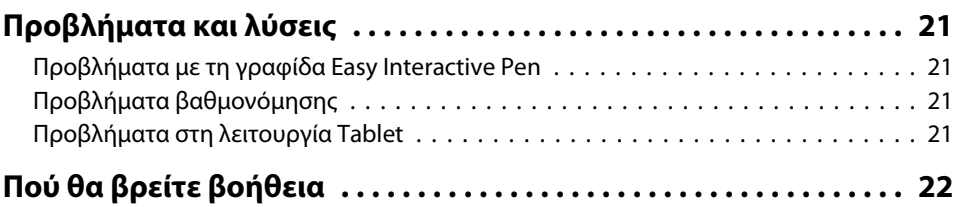

# **[Επισημάνσεις](#page-22-0)**

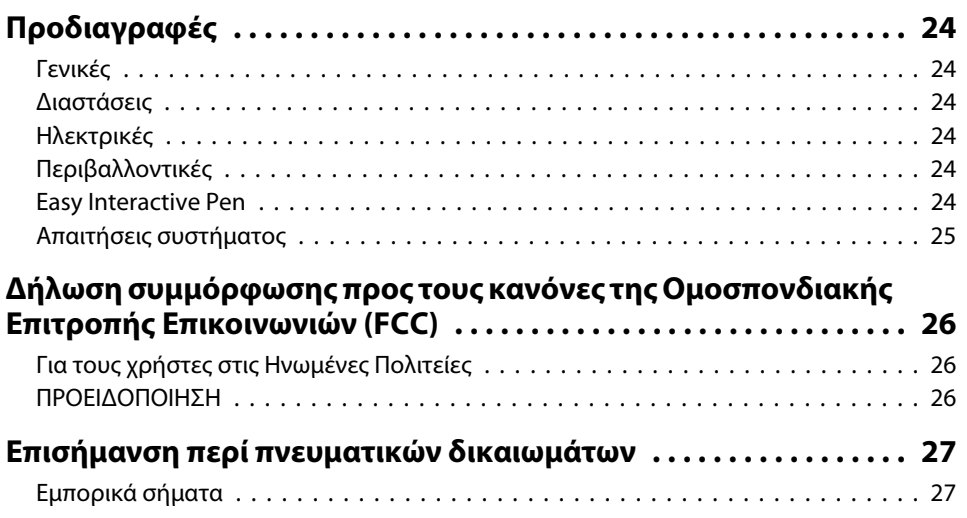

# <span id="page-6-0"></span>**Εισαγωγή**

Το Interactive Unit είναι ένας δέκτης που αναρτάται στον τοίχο και συνεργάζεται με τον προβολέα σας, για να μετατρέψει σχεδόν κάθε επιφάνεια σε διαδραστικό πίνακα. Μπορείτε να το χρησιμοποιήσετε με τον προβολέα και τον πίνακά σας. Το Interactive Unit περιλαμβάνει όλο το απαραίτητο υλικό και λογισμικό που χρειάζεστε για να δημιουργήσετε διαδραστικές παρουσιάσεις, χρησιμοποιώντας τον υπολογιστή και τον εγκατεστημένο προβολέα σας.

# <span id="page-7-0"></span>**Χαρακτηριστικά προϊόντος <sup>8</sup>**

Με τη βοήθεια του Interactive Unit, μπορείτε να χρησιμοποιήσετε τον υπάρχοντα προβολέα σας ως ηλεκτρονικό μαυροπίνακα. Όταν χρησιμοποιείται σε συνδυασμό με τον προβολέα σας, είναι διαθέσιμες οι παρακάτω λειτουργίες.

• Λειτουργία ηλεκτρονικού μαυροπίνακα

Κατά την προβολή οθόνης υπολογιστή από τον προβολέα, μπορείτε να χρησιμοποιήσετε το Easy Interactive Pen ως ποντίκι. Δίνοντας τη δυνατότητα στον υπεύθυνο της παρουσίασης να εκτελεί λειτουργίες υπολογιστή στην προβαλλόμενη εικόνα, εξασφαλίζεται ομαλότερη διεξαγωγή των μαθημάτων ή των παρουσιάσεων.

• Λειτουργία σχεδίασης

Εάν έχετε εγκαταστήσει τα προαιρετικά εργαλεία Easy Interactive Tools, μπορείτε να χρησιμοποιείτε το Easy Interactive Pen για να γράφετε ή να σχεδιάζετε στην προβαλλόμενη εικόνα. Μπορείτε επίσης να αποθηκεύετε ό,τι γράφετε στον υπολογιστή σας.

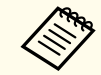

aΜπορείτε να κάνετε λήψη των εργαλείων Easy Interactive Tools από τον δικτυακό τόπο της Epson, στη διεύθυνση <http://www.epson.com>.

# <span id="page-8-0"></span>**Θέση εξαρτημάτων <sup>9</sup>**

### **Interactive Unit**

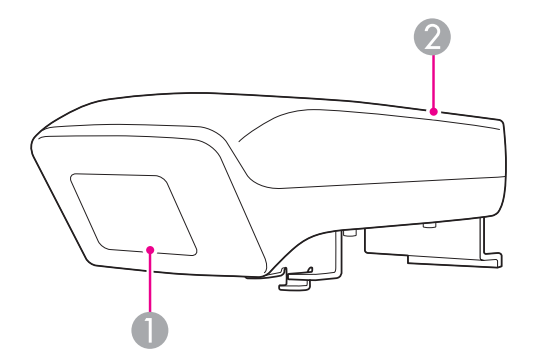

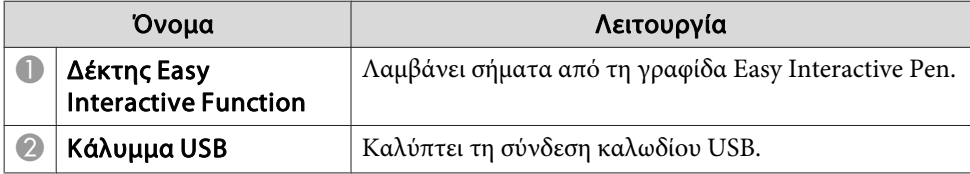

**Easy Interactive Pen**

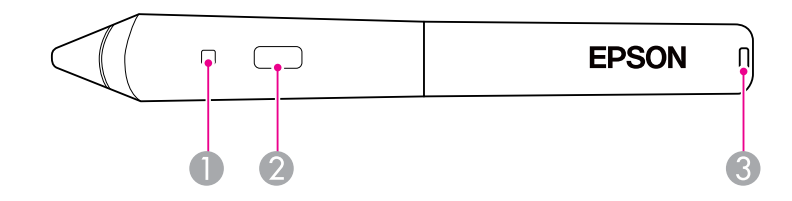

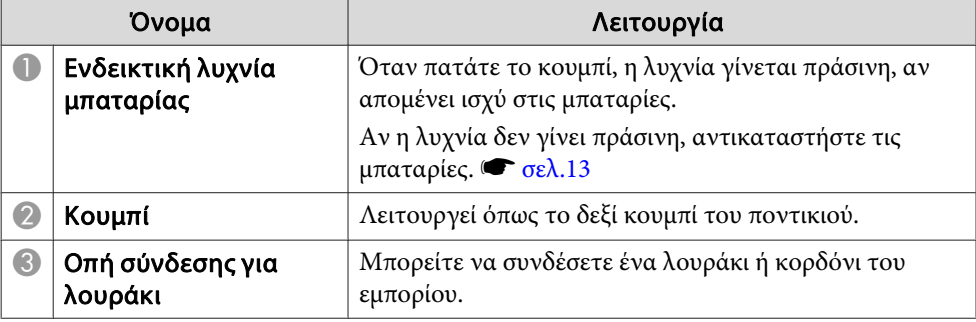

# <span id="page-9-0"></span>**Θήκη γραφίδων**

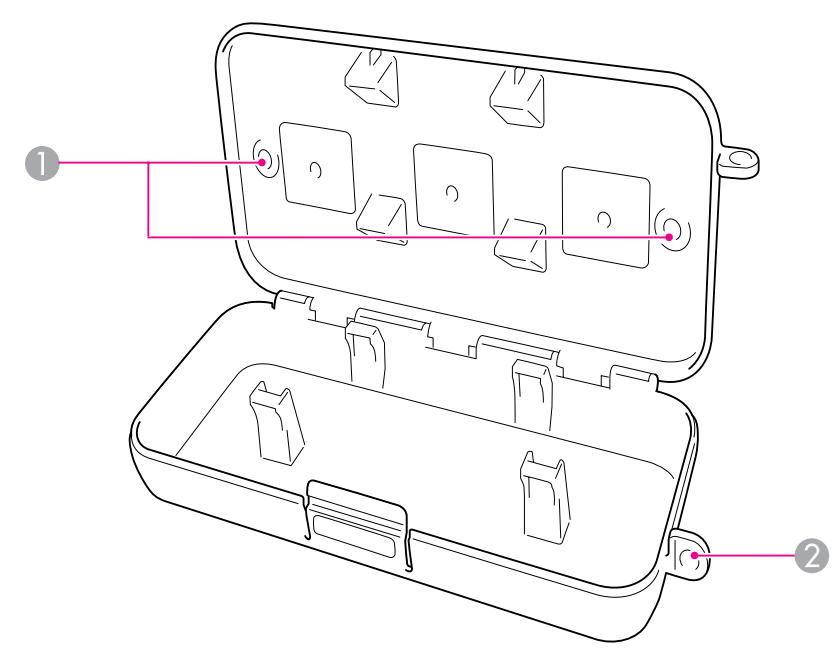

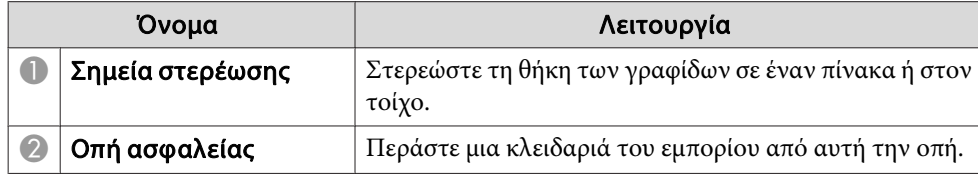

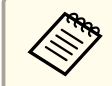

aΣυνιστάται να στερεώσετε καλά τη θήκη των γραφίδων με δύο μπουλόνια M5 του εμπορίου.

# <span id="page-10-0"></span>**Πρώτα βήματα**

Για να μπορέσετε να χρησιμοποιήσετε αυτό το προϊόν, θα πρέπει να εγκαταστήσετε το λογισμικό και να προετοιμάσετε τις απαιτούμενες συσκευές.

# <span id="page-11-0"></span>**Εγκατάσταση του λογισμικού <sup>12</sup>**

Εγκαταστήστε το λογισμικό που απαιτείται για τη χρήση αυτού του προϊόντος στον υπολογιστή σας.

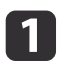

Εισαγάγετε το CD με την ετικέτα "Epson Projector Software for Easy Interactive Function" στον υπολογιστή σας.

#### **Windows**

Εάν εμφανιστε<sup>ί</sup> η οθόνη Αυτόματη εκτέλεση, επιλέξτε **Εκτέλεση EIDriverVxxx\_Setup.exe**. Αν εμφανιστεί μια οθόνη Έλεγχος λογαριασμού χρήστη, επιλέξτε **Συνέχεια** ή **Ναι**.

#### **Mac OS X**

Κάντε διπλό κλικ στην επιλογή **EIDriverVxxx\_Setup** στο παράθυρο Epson.

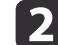

e

Επιλέξτε τη γλώσσα σας.

- $\boxed{3}$ Ακολουθήστε τις οδηγίες στην οθόνη, για να εγκαταστήσετε το λογισμικό.
- **d**  Όταν εμφανιστεί μία από τις ακόλουθες οθόνες, επιλέξτε **Καταχώρηση στην Εκκίνηση** (Windows) <sup>ή</sup> **Αυτόματη εκκίνηση για όλους τους χρήστες που συνδέονται** (Mac OS X) και **Εκκίνηση Easy Interactive Driver**.

Windows Mac OS X

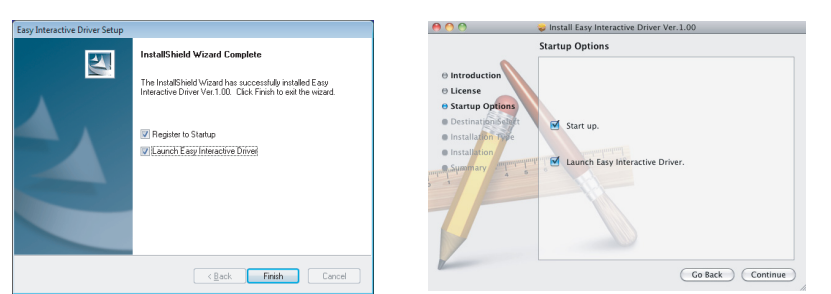

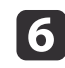

Ακολουθήστε τις οδηγίες στην οθόνη, για να ολοκληρώσετε την<br>εγκατάσταση του λογισμικού και ξεκινήστε το λογισμικό Easy Interactive Driver.

aΜπορείτε να χρησιμοποιήσετε τη λειτουργία διαδραστικού πίνακα εγκαθιστώντας τα προαιρετικ<sup>ά</sup> εργαλεία Easy Interactive Tools. Μπορείτε να κάνετε λήψη των εργαλείων Easy Interactive Tools από τον δικτυακό τόπο της Epson, στη διεύθυνση <http://www.epson.com>.

# <span id="page-12-0"></span>**Τοποθέτηση των μπαταριών στη γραφίδα <sup>13</sup>**

Για να χρησιμοποιήσετε τη γραφίδα, πρέπει να τοποθετήσετε τις μπαταρίες.

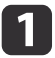

Πιέστε προς τα μέσα το γλωσσίδι του καλύμματος των μπαταριών, ανασηκώνοντας ταυτόχρονα το κάλυμμα.

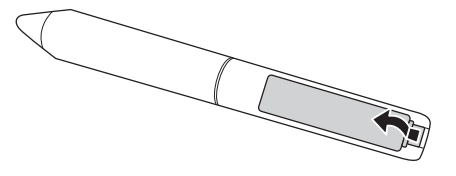

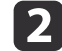

Τοποθετήστε δύο μπαταρίες, με τα σύμβολα + και - στα άκρα τους όπως εμφανίζονται στο σχέδιο.

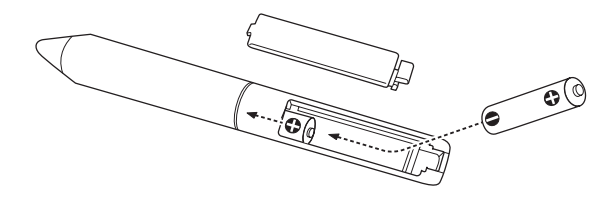

**B** 

 Τοποθετήστε ξανά το κάλυμμα των μπαταριών και πιέστε το προς τα κάτω, μέχρι να ακουστεί ένα κλικ που υποδεικνύει ότι έχει στερεωθεί στη θέση του.

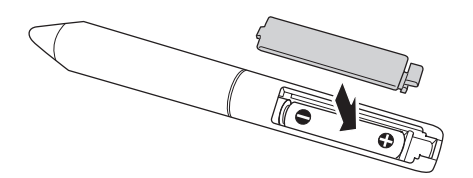

a• Για να ελέγξετε τις μπαταρίες, πατήστε το κουμπί στη γραφίδα. Αν η ενδεικτική λυχνία μπαταρίας είναι πράσινη, οι μπαταρίες έχουν επαρκή ισχύ. [σελ.9](#page-8-0)

• Για την αντικατάσταση των μπαταριών, χρησιμοποιείτε δύο αλκαλικές μπαταρίες AAA.

# <span id="page-13-0"></span>**Σύνδεση των καλωδίων <sup>14</sup>**

Συνδέστε το Interactive Unit, τον υπολογιστή και τον προβολέα.

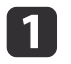

Ελέγξτε ότι τόσο ο προβολέας όσο και ο υπολογιστής είναι<br>ενεργοποιημένοι.

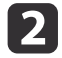

Συνδέστε το καλώδιο υπολογιστή VGA του προβολέα στη θύρα<br>εξόδου της οθόνης του υπολογιστή.

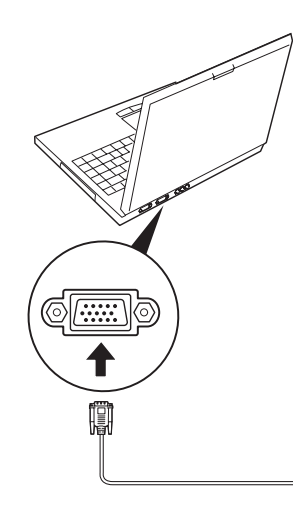

 $\boxed{3}$ 

Συνδέστε το καλώδιο USB του Interactive Unit στη θύρα USB  $\bullet \leftarrow \bullet$ 

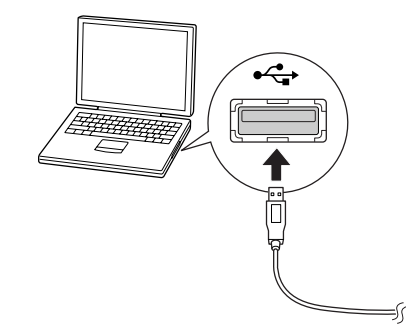

# <span id="page-14-0"></span>**Χρήση της γραφίδας Easy Interactive Pen**

Η γραφίδα Easy Interactive Pen που περιλαμβάνεται με το Interactive Unit μπορεί να μετατρέψει σχεδόν κάθε τοίχο ή πίνακα σε διαδραστικό πίνακα. Σε αυτό το κεφάλαιο, θα μάθετε πώς να βαθμονομείτε το σύστημά σας και να χρησιμοποιείτε τις γραφίδες.

# <span id="page-15-0"></span>**Βαθμονόμηση <sup>16</sup>**

Η βαθμονόμηση ρυθμίζει τη σύνδεση ανάμεσα στον υπολογιστή σας και στο Easy Interactive Pen. Αυτή η απλή διαδικασία διασφαλίζει ότι <sup>ο</sup> υπολογιστής σας μπορεί να εντοπίσει τη θέση της γραφίδας στην επιφάνεια προβολής.

Πρέπει να εκτελείτε βαθμονόμηση προτού χρησιμοποιήσετε τη γραφίδα για πρώτη φορά ή αν αλλάξατε την ανάλυση στον υπολογιστή σας ή συνδέσατε διαφορετικό υπολογιστή. Μπορείτε να χρησιμοποιήσετε οποιαδήποτε από τις δύο γραφίδες για τη βαθμονόμηση.

## **Έλεγχος της κατάστασης σύνδεσης**

Για να μπορέσετε να εκτελέσετε βαθμονόμηση, πρέπει να βεβαιωθείτε ότι το λογισμικό Easy Interactive Driver είναι ενεργοποιημένο στον υπολογιστή σας. Βεβαιωθείτε ότι το εικονίδιο γραφίδας | εμφανίζεται στην περιοχή ειδοποιήσεων της γραμμής εργασιών (Windows) ή στο Dock (Mac OS X). Ίσως να χρειαστεί λίγος χρόνος για να εμφανιστεί το εικονίδιο μετά την ενεργοποίηση του υπολογιστή και του προβολέα.

• Εάν εμφανίζεται το εικονίδιο γραφίδας

Το Easy Interactive Driver είναι ενεργοποιημένο. Μπορείτε τώρα να εκτελέσετε βαθμονόμηση.

• Εάν εμφανίζεται ένα κόκκινο σύμβολο ^ στο εικονίδιο γραφίδας <sup>Ο</sup> υπολογιστής και το Interactive Unit δεν έχουν συνδεθεί σωστά. Δοκιμάστε να αποσυνδέσετε και να επανασυνδέσετε το καλώδιο USB. • Εάν δεν εμφανίζεται το εικονίδιο γραφίδας Εκτελέστε τις ακόλουθες ενέργειες.

#### **Windows**

Επιλέξτε ή Έναρξη > Όλα τα προγράμματα ή Προγράμματα > Epson Projector <sup>&</sup>gt; Easy Interactive Driver.

#### **Mac OS X**

Ανοίξτε το φάκελο Applications και, στη συνέχεια, επιλέξτε το εικονίδιο Easy Interactive Driver.

Αν χρειάζεστε περισσότερη βοήθεια, **τα [σελ.21](#page-20-0).** 

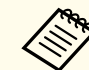

aΕπιλέξτε **Exit** από το εικονίδιο γραφίδας στη γραμμή εργασιών, για να το καταργήσετε από τη γραμμή εργασιών.

### **Εκτέλεση βαθμονόμησης**

Υπάρχουν δύο διαθέσιμοι τύποι βαθμονόμησης:

• Κανονική, που είναι ταχύτερη και κατάλληλη για τις περισσότερες περιπτώσεις (25 σημεία βαθμονόμησης)

• Σύνθετη, που συνιστάται όταν προβάλλετε ιδιαίτερα λεπτομερείς εικόνες και χρειάζεστε μεγαλύτερη ακρίβεια (49 σημεία βαθμονόμησης) Ίσως να χρειαστε<sup>ί</sup> να επανεκτελέσετε βαθμονόμηση, αν αλλάξετε τις αναλογίες εικόνας του προβολέα σας ή αν αλλάξετε τις ακόλουθες ρυθμίσεις: Αυτόματη ρύθμιση, Ανάλυση, Ιχνηλάτηση, Συγχρονισμός, Θέση, Λόγος διαστάσεων, Τραπέζιο ή Ζουμ.

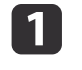

Για να ξεκινήσετε τη βαθμονόμηση, κάντε μία από τις εξής<br>ενέργειες.

**Windows**

### **Βαθμονόμηση <sup>17</sup>**

Κάντε κλικ στο εικονίδιο γραφίδας στην περιοχή ειδοποιήσεων της γραμμής εργασιών (στην κάτω δεξιά γωνία της οθόνης σας) και, στη συνέχεια, επιλέξτε **Μικρορύθμιση (κανονική)** ή **Μικρορύθμιση (Για προχωρημένους)**.

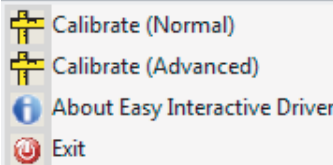

#### **Mac OS X**

Κάντε κλικ στο εικονίδιο γραφίδας στο Dock, επιλέξτε

**Μικρορύθμιση** από τη γραμμή μενο<sup>ύ</sup> και, στη συνέχεια, επιλέξτε **Μικρορύθμιση (κανονική)** ή **Μικρορύθμιση (Για προχωρημένους)**.

- $\vert 2 \vert$
- Αφού διαβάσετε το μήνυμα σχετικά με τη βαθμονόμηση, επιλέξτε **OK**.

Εμφανίζεται ένας κύκλος που αναβοσβήνει στην επάνω αριστερή γωνία της προβαλλόμενης εικόνας.

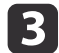

d

 Ακουμπήστε το κέντρο του κύκλου με τη μύτη της γραφίδας. <sup>Ο</sup> κύκλος σταματά να αναβοσβήνει. Ένας άλλος κύκλος θα εμφανιστε<sup>ί</sup> στα δεξιά.

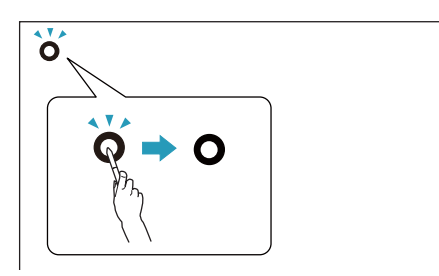

Αγγίξτε ξανά το κέντρο του κύκλου και, στη συνέχεια, επαναλάβετε<br>αυτήν τη διαδικασία. Όταν φτάσετε στο τέλος της σειράς, ο

επόμενος κύκλος θα εμφανιστεί στην αριστερή πλευρά μιας νέας σειράς.

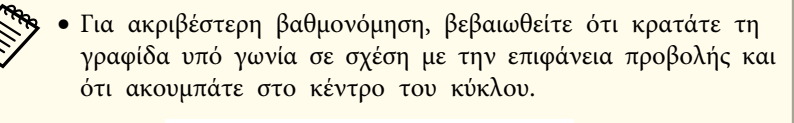

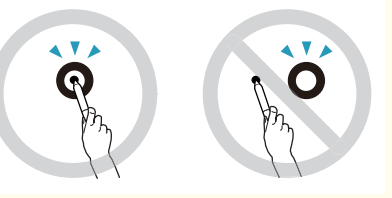

- Βεβαιωθείτε ότι δεν εμποδίζετε το σήμα ανάμεσα στη γραφίδα και τον διαδραστικό δέκτη.
- Μην πατάτε το κουμπί της γραφίδας κατά τη βαθμονόμηση.
- Αν κάνετε κάποιο λάθος ή θέλετε να διακόψετε τη βαθμονόμηση, πατήστε [Esc] στο πληκτρολόγιο του υπολογιστή σας. Στη συνέχεια, ξεκινήστε από την αρχή τη διαδικασία βαθμονόμησης, όπως περιγράφεται παραπάνω.

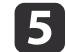

Συνεχίστε μέχρι να σταματήσουν να αναβοσβήνουν όλοι οι κύκλοι.

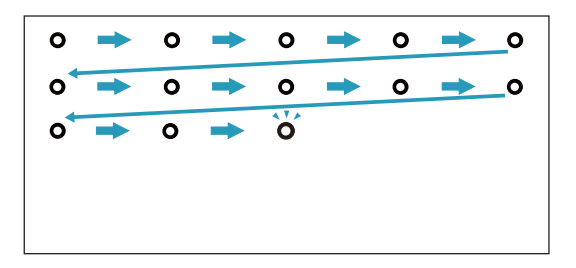

# <span id="page-17-0"></span>**Χρήση της γραφίδας ως ποντικιού <sup>18</sup>**

Το λογισμικό Easy Interactive Driver σάς επιτρέπει να χρησιμοποιείτε τη γραφίδα ως ποντίκι. Αν έχετε εγκαταστήσει λογισμικό διαδραστικού πίνακα, μπορείτε επίσης να χρησιμοποιείτε τις γραφίδες για να γράφετε ή να σχεδιάζετε στην προβαλλόμενη εικόνα.

Μπορείτε να χρησιμοποιήσετε τη λειτουργία διαδραστικού πίνακα εγκαθιστώντας τα προαιρετικά εργαλεία Easy Interactive Tools. Μπορείτε να κάνετε λήψη των εργαλείων Easy Interactive Tools από τον δικτυακό τόπο της Epson, στη διεύθυνση <http://www.epson.com>.

Ακολουθήστε αυτές τις συμβουλές, για να χρησιμοποιήσετε τη γραφίδα ως ποντίκι:

- Για βέλτιστη απόδοση, κρατάτε τη γραφίδα υπό μικρή γωνία (όπως ένα κανονικό στυλό), αντί να την κρατάτε κάθετα σε σχέση με τον πίνακα.
- Για να κάνετε αριστερό κλικ, πατήστε με τη γραφίδα στον πίνακα.
- Για να κάνετε διπλό κλικ, πατήστε δύο φορές.
- Για να κάνετε δεξί κλικ, πατήστε στον πίνακα, ενώ πιέζετε το κουμπ<sup>ί</sup> στη γραφίδα.
- Για να κάνετε κλικ και να σύρετε, πατήστε τη γραφίδα στον πίνακα και σύρετέ τη.

<span id="page-18-0"></span>Εάν έχετε εγκαταστήσει το Easy Interactive Driver, η λειτουργία tablet για Windows Vista ή Windows <sup>7</sup> είναι ενεργοποιημένη. Εάν το Office 2003/2007/2010 είναι εγκατεστημένο στον υπολογιστή σας, μπορείτε να χρησιμοποιήσετε τη λειτουργία πένας του Office χρησιμοποιώντας το Easy Interactive Pen ως ποντίκι.

### **Απαιτήσεις συστήματος**

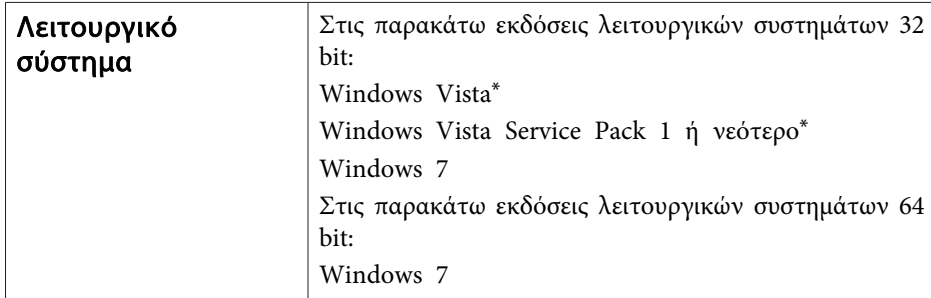

\* Εκτός της έκδοσης Starter Edition.

### **Έλεγχος διαθεσιμότητας**

Εάν το Easy Interactive Driver είναι εγκατεστημένο, ελέγξτε ότι η λειτουργία tablet είναι ενεργοποιημένη.

#### **Windows 7**

Επιλέξτε **Πίνακας Ελέγχου** - **Σύστημα και Ασφάλεια** και μετ<sup>ά</sup> **Σύστημα**.

Αν η επιλογή **Διαθέσιμη δυνατότητα εισόδου δεδομένων με πένα και άγγιγμα** εμφανίζεται στην περιοχή **Πένα και αφή**, η λειτουργία tablet είναι διαθέσιμη.

#### **Windows Vista**

Επιλέξτε **Πίνακας Ελέγχου** και, στη συνέχεια, κάντε κλικ στην επιλογή **Σύστημα**.

Αν εμφανίζεται η επιλογή **Διαθέσιμη** στη **Λειτουργικότητα Tablet PC**, τότε η λειτουργία tablet είναι διαθέσιμη.

# <span id="page-19-0"></span>**Επίλυση προβλημάτων**

Αν έχετε κάποιο πρόβλημα με το προϊόν, μπορείτε να ελέγξετε την ακόλουθη ενότητα για πληροφορίες αντιμετώπισης προβλημάτων.

# <span id="page-20-0"></span>**Προβλήματα και λύσεις <sup>21</sup>**

### **Προβλήματα με τη γραφίδα Easy Interactive Pen**

- Βεβαιωθείτε ότι το καλώδιο USB έχει συνδεθεί καλά με το Interactive Unit και τον υπολογιστή.
- Δοκιμάστε να αποσυνδέσετε και να επανασυνδέσετε το καλώδιο USB.
- Αν δεν βλέπετε το εικονίδιο γραφίδας στη γραμμή εργασιών (Windows) ή στο Dock (Mac OS X), κάντε μία από τις ακόλουθες ενέργειες:

#### **Windows**

Επιλέξτε ή Έναρξη > Όλα τα προγράμματα ή Προγράμματα > EPSON Projector <sup>&</sup>gt; Easy Interactive Driver.

#### **Mac OS X**

Ανοίξτε το φάκελο Applications και, στη συνέχεια, επιλέξτε το εικονίδιο Easy Interactive Driver.

- Αν εμφανίζεται ένα κόκκινο σύμβολο ^ στο εικονίδιο γραφίδας, <sup>ο</sup> υπολογιστής και το Interactive Unit δεν έχουν συνδεθεί σωστά. Δοκιμάστε να αποσυνδέσετε και να επανασυνδέσετε το καλώδιο USB.
- Βεβαιωθείτε ότι η μπαταρίες της γραφίδας έχουν επαρκή ισχύ. Αν η φωτεινή ένδειξη στη γραφίδα δεν γίνεται πράσινη όταν πατάτε το κουμπί, πρέπει να αντικαταστήσετε τις μπαταρίες.
- Μην στέκεστε ανάμεσα στο Interactive Unit και την προβαλλόμενη εικόνα. Εάν υπάρχουν εμπόδια μεταξύ του Interactive Unit και της γραφίδας, δεν επιτυγχάνεται σωστή λειτουργία.
- Χαμηλώστε το φωτισμό του χώρου και κλείστε τυχόν λαμπτήρες φθορισμού. Βεβαιωθείτε ότι η επιφάνεια προβολής και <sup>ο</sup> δέκτης της γραφίδας δεν είναι εκτεθειμένα άμεσα στην ηλιακή ακτινοβολία ή σε άλλες πηγές έντονου φωτισμού.
- Για χειρισμό με υψηλή ακρίβεια, κρατάτε τη γραφίδα υπό γωνία σε σχέση με την επιφάνεια προβολής.

• Αν η θέση της γραφίδας δεν ανιχνεύεται με ακρίβεια, ίσως να χρειαστεί να εκτελέσετε ξανά βαθμονόμηση. ε [σελ.16](#page-15-0)

### **Προβλήματα βαθμονόμησης**

• Αν οι κύκλοι που αναβοσβήνουν δεν εμφανίζονται όταν προσπαθείτε να εκτελέσετε βαθμονόμηση, βεβαιωθείτε ότι το Interactive Unit και <sup>ο</sup> υπολογιστής έχουν συνδεθεί μεταξύ τους με ασφάλεια με το καλώδιο USB.  $\bullet$  [σελ.14](#page-13-0)

Δοκιμάστε να επανεκκινήσετε το λογισμικό Easy Interactive Driver.  $\bullet$  [σελ.16](#page-15-0)

• Αν οι κύκλοι δεν σταματούν να αναβοσβήνουν ή αν σταματούν να αναβοσβήνουν και γίνονται μαύροι αυτόματα, χαμηλώστε ή σβήστε τυχόν δυνατά φώτα κοντά στην επιφάνεια προβολής.

### **Προβλήματα στη λειτουργία Tablet**

Αν έχετε εγκαταστήσει το Easy Interactive Driver, τότε γίνεται αυτόματη εγκατάσταση του Easy Interactive Virtual Tablet Driver που σας επιτρέπει να χρησιμοποιείτε τη λειτουργία tablet. Αν έχετε ήδη εγκαταστήσει άλλα προγράμματα οδήγησης συσκευών tablet και η λειτουργία tablet δεν ανταποκρίνεται κανονικά, καταργήστε την εγκατάσταση του Easy Interactive Virtual Tablet Driver.

Για να αφήσετε εγκατεστημένο το Easy Interactive Driver και να καταργήσετε την εγκατάσταση μόνο του Easy Interactive Virtual Tablet Driver, επιλέξτε **Έναρξη** - **Πίνακας Ελέγχου** - **Προγράμματα** - **Κατάργηση εγκατάστασης ενός προγράμματος** και, στη συνέχεια, καταργήστε το Easy Interactive Virtual Tablet Driver.

<span id="page-21-0"></span>Αν παρατηρήσετε προβλήματα ή πιστεύετε ότι το Interactive Unit έχει υποστεί βλάβη, διακόψτε τη χρήση του και επικοινωνήστε με τον τοπικό αντιπρόσωπο για περαιτέρω συμβουλές. Εναλλακτικά, επισκεφτείτε τη διεύθυνση <http://www.epson.com>, για να εντοπίσετε έναν αντιπρόσωπο υποστήριξης ή συντήρησης στην περιοχή σας.

Ελέγχετε κατά καιρούς τον δικτυακό τόπο για ενημερώσεις του λογισμικού Easy Interactive Driver.

# <span id="page-22-0"></span>**Επισημάνσεις**

# <span id="page-23-0"></span>**Γενικές**

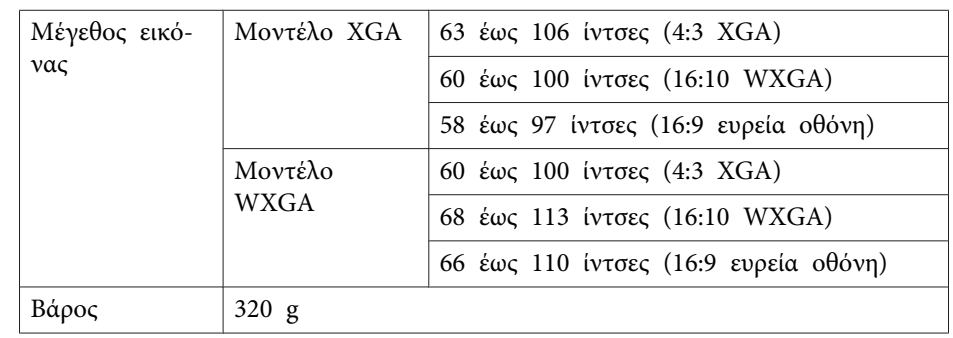

# **Διαστάσεις**

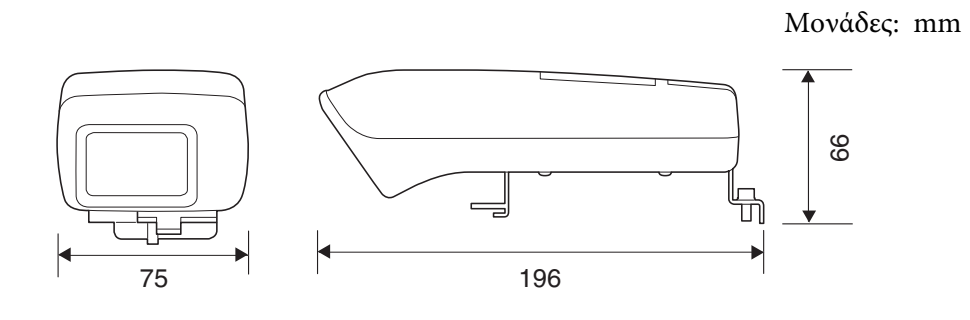

# **Ηλεκτρικές**

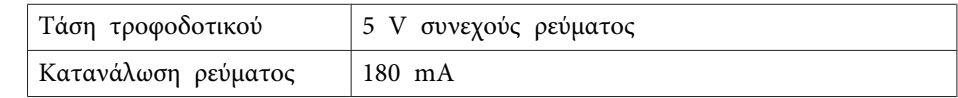

# **Περιβαλλοντικές**

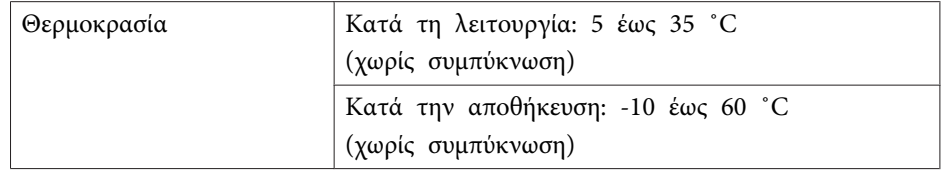

# **Easy Interactive Pen**

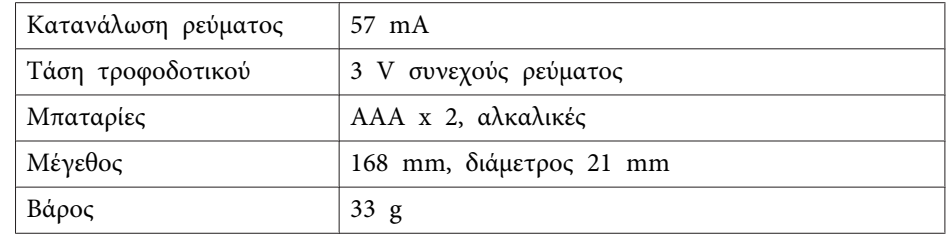

<span id="page-24-0"></span>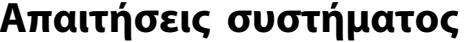

#### **Για Windows**

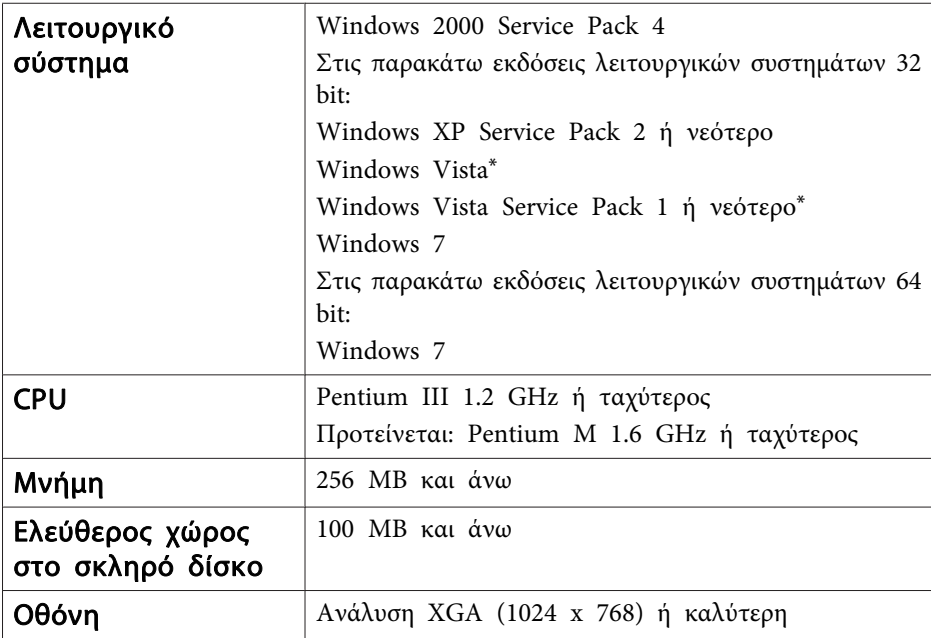

\* Εκτός της έκδοσης Starter Edition

#### **Για Mac OS X**

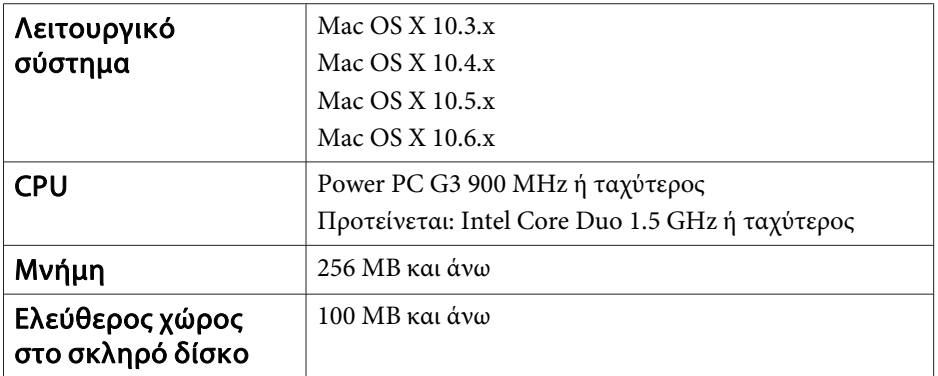

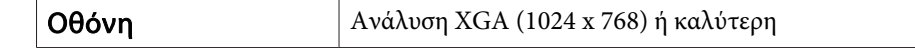

### <span id="page-25-0"></span>**Για τους χρήστες στις Ηνωμένες Πολιτείες**

Αυτός <sup>ο</sup> εξοπλισμός έχει ελεγχθεί και διαπιστώθηκε ότι συμμορφώνεται με τα όρια για ψηφιακές συσκευές Κλάσης Β, σύμφωνα με το Μέρος <sup>15</sup> των Κανόνων της Ομοσπονδιακής Επιτροπής Επικοινωνιών (FCC). Αυτά τα όρια έχουν σχεδιαστεί ώστε να παρέχουν εύλογη προστασία από τις επιβλαβείς παρεμβολές σε οικιακές εγκαταστάσεις. Αυτός <sup>ο</sup> εξοπλισμός δημιουργεί, χρησιμοποιεί και μπορεί να εκπέμψει ενέργεια ραδιοσυχνοτήτων και, αν δεν εγκατασταθεί και χρησιμοποιηθεί σύμφωνα με τις οδηγίες, μπορεί να προκαλέσει επιβλαβείς παρεμβολές στη λήψη του ραδιοφωνικού ή του τηλεοπτικού σήματος. Ωστόσο, δεν υπάρχει εγγύηση ότι οι παρεμβολές δεν θα παρουσιαστούν σε κάποια συγκεκριμένη εγκατάσταση. Αν αυτός <sup>ο</sup> εξοπλισμός προκαλέσει παρεμβολές στη λήψη του ραδιοφωνικού ή του τηλεοπτικού σήματος, οι οποίες διαπιστώνονται με την ενεργοποίηση και την απενεργοποίηση του εξοπλισμού, <sup>ο</sup> χρήστης ενθαρρύνεται να προσπαθήσει να διορθώσει τις παρεμβολές, υιοθετώντας ένα ή περισσότερα από τα ακόλουθα μέτρα:

- Να αλλάξει τον προσανατολισμό ή τη θέση της κεραίας λήψης.
- Να αυξήσει την απόσταση που χωρίζει τον εξοπλισμό από το δέκτη.
- Να συνδέσει τον εξοπλισμό σε πρίζα που ανήκει σε διαφορετικό κύκλωμα από αυτό στο οποίο είναι συνδεδεμένος <sup>ο</sup> δέκτης.
- Συμβουλευτείτε τον αντιπρόσωπο ή έναν έμπειρο τεχνικό ραδιοφώνων/ τηλεοράσεων για βοήθεια.

### **ΠΡΟΕΙΔΟΠΟΙΗΣΗ**

<sup>Η</sup> σύνδεση μη θωρακισμένου καλωδίου διεπαφής με τον εξοπλισμό θα καταστήσει άκυρη την Πιστοποίηση της Ομοσπονδιακής Επιτροπής Επικοινωνιών (FCC) όσον αφορά αυτή τη συσκευή και ενδέχεται να προκαλέσει επίπεδα παρεμβολών που υπερβαίνουν τα όρια που έχουν τεθεί από την Ομοσπονδιακή Επιτροπή Επικοινωνιών (FCC) για αυτόν τον εξοπλισμό. <sup>Η</sup> απόκτηση και <sup>η</sup> χρήση θωρακισμένου καλωδίου διεπαφής με τον εξοπλισμό όσον αφορά αυτήν τη συσκευή αποτελεί ευθύνη του χρήστη. Αν αυτός <sup>ο</sup> εξοπλισμός διαθέτει περισσότερες από <sup>μ</sup>ία υποδοχές σύνδεσης διεπαφής, μην αφήνετε καλώδια συνδεδεμένα στις διεπαφές που δεν χρησιμοποιούνται. Οι αλλαγές ή οι τροποποιήσεις που δεν έχουν εγκριθεί ρητ<sup>ά</sup> από τον κατασκευαστή ενδέχεται να ακυρώσουν την εξουσιοδότηση του χρήστη να χειρίζεται τον εξοπλισμό.

<span id="page-26-0"></span>Με επιφύλαξη παντός δικαιώματος. Απαγορεύεται η αναπαραγωγή, η αποθήκευση σε σύστημα ανάκτησης και η μετάδοση με οποιαδήποτε μορφή και με οποιοδήποτε μέσο, ηλεκτρονικό, μηχανικό, φωτοαντιγραφικό ή άλλο, οποιουδήποτε μέρους της παρούσας έκδοσης, χωρίς την προηγούμενη έγγραφη άδεια της Seiko Epson Corporation. Δεν γίνεται ανάληψη ευθύνης ευρεσιτεχνίας σε σχέση με τη χρήση των πληροφοριών που περιέχονται στο παρόν. Επίσης, δεν γίνεται ανάληψη ευθύνης για ζημίες που τυχόν θα προκύψουν από τη χρήση των πληροφοριών που περιέχονται στο παρόν.

Ούτε η Seiko Epson Corporation ούτε και οι θυγατρικές της φέρουν ευθύνη απέναντι στον αγοραστή αυτού του προϊόντος ή σε τρίτους για τυχόν ζημίες, απώλειες, κόστη ή δαπάνες που θα υποστεί ο αγοραστής ή τρίτοι σε περίπτωση: ατυχήματος, λανθασμένης χρήσης ή κατάχρησης του προϊόντος ή μη εξουσιοδοτημένων τροποποιήσεων, επιδιορθώσεων ή μετατροπών στο προϊόν, ή (εξαιρούνται οι Η.Π.Α.) αδυναμίας αυστηρής συμμόρφωσης με τις οδηγίες λειτουργίας και συντήρησης της Seiko Epson Corporation.

Η Seiko Epson Corporation δεν φέρει ευθύνη για οποιεσδήποτε ζημίες ή προβλήματα που θα προκύψουν από τη χρήση προαιρετικών εξαρτημάτων ή αναλώσιμων προϊόντων άλλων, εκτός αυτών που ορίζονται ως Γνήσια προϊόντα Epson ή Εγκεκριμένα προϊόντα Epson από τη Seiko Epson Corporation.

Τα περιεχόμενα του παρόντος οδηγού μπορεί να αλλάξουν ή να ενημερωθούν χωρίς περαιτέρω ειδοποίηση.

Οι εικόνες του παρόντος οδηγού μπορεί να διαφέρουν από το βιντεοπροβολέα.

### **Εμπορικά σήματα**

Οι επωνυμίες Macintosh, Mac και Mac OS αποτελούν σήματα κατατεθέντα της Apple Inc.

Οι επωνυμίες Microsoft, Windows, Windows Vista, Windows <sup>7</sup> και το λογότυπο των Windows αποτελούν εμπορικά σήματα ή σήματα κατατεθέντα της Microsoft Corporation στις Ηνωμένες Πολιτείες ή/και σε άλλες χώρες.

<sup>Η</sup> Epson αποποιείται όλα τα δικαιώματα σε αυτά τα σήματα. © SEIKO EPSON CORPORATION 2011. All rights reserved.